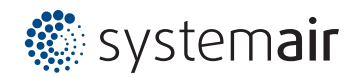

Руководство по эксплуатации

# WI-FI МОДУЛЯ (ДЛЯ СПЛИТ-СИСТЕМ **SIMPLE EVO)**

Благодарим Вас за покупку кондиционера Systemair.

Внимательно изучите данное руководство и храните его в доступном месте.

## **Содержание**

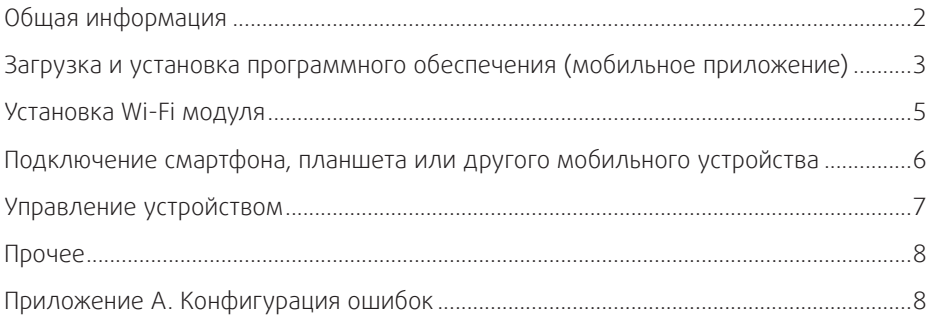

### **Общая информация**

Сплит-система поставляется с технологией дистанционного управления, с Wi-Fi модулем внутри внутреннего блока подключенного к панели дисплея, который передает команды управления кондиционером. Кондиционер должен быть постоянно подключен к беспроводному роутеру или подключен к точке доступа в Интернет. На мобильном устройстве (смартфон, планшет) должно быть установлено специальное приложение и произведена успешная настройка конфигурации с модулем Wi-Fi. Управление через мобильное устройство возможно, когда Wi-Fi модуль и само устройство подключены к Интернету.

### **Загрузка и установка программного обеспечения (приложения)**

Загрузка и установка приложения может быть выполнена следующими способами:

- 1. Найдите и установите приложение «AC Freedom» в GooglePlay или App store. Приложение доступно для устройств с ОС Android 4.1, iOS 6.0 и выше.
- 2. Вы можете отсканировать QR-code с помощью своего мобильного устройства для автоматического перехода на скачивание приложения «AC Freedom».

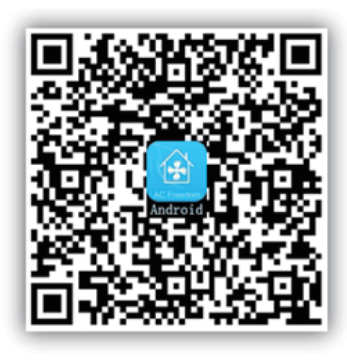

For Android For IOS

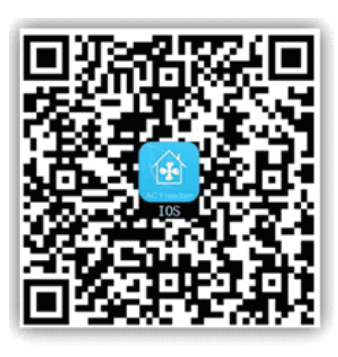

Когда приложение будет установлено, зайдите в «Scanning Interface» (для загрузки Приветственной Страницы). Есть два способа войти в систему: отсканировать QR-code или ввести код активации.

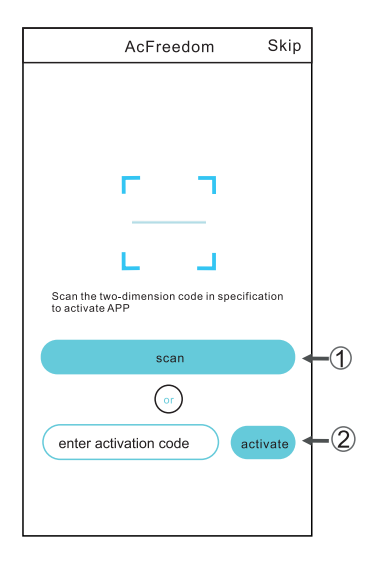

### Активация приложения

#### 1. С помощью QR-кода

Нажмите «scan» и отсканируйте QR-code справа.

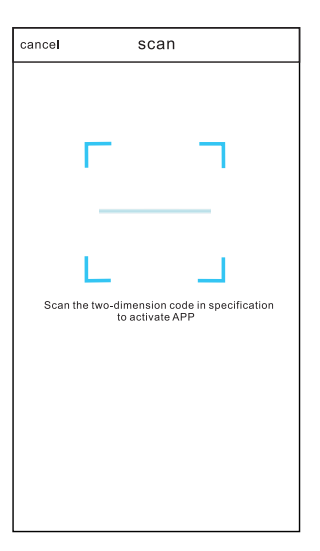

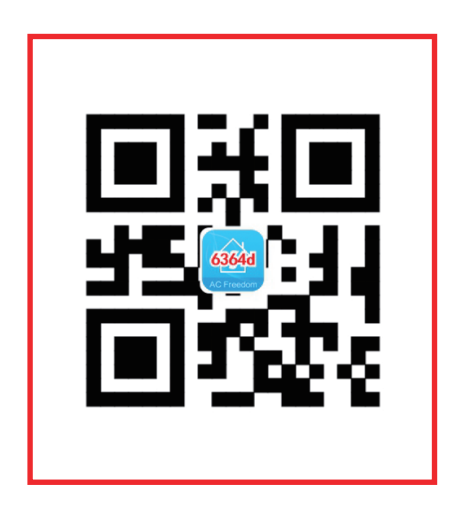

#### 2. С помощью кода активации

Введите код активации (6364d) в окошко и нажмите кнопку «activate».

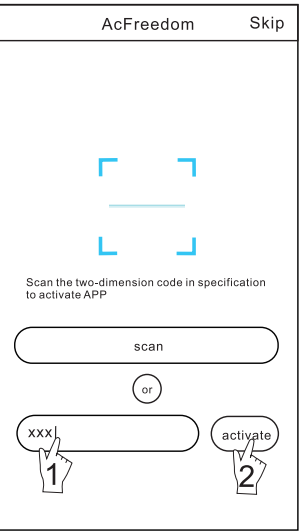

## **Установка Wi-Fi модуля**

При первой установке конфигурации или в случае изменения подключения роутера – Wi-Fi модуль необходимо перезагрузить.

**Внимание:** Пульт дистанционного управления, представленный на этом рисунке, является лишь одной из многих поставляемых моделей и представлен только для примера.

- Если на пульте дистанционного управления есть кнопка «HEALTH» перезапустите Wi-Fi модуль по методу 1
- Если на пульте дистанционного управления нет кнопки «HEALTH» перезапустите Wi-Fi модуль по методу 2

#### **Метод 1:**

Включите пульт дистанционного управления и нажмите кнопку «HEALTH» 8 раз, после успешной перезагрузки вы дважды услышите звуковой сигнал.

#### **Метод 2:**

Когда кондиционер включен зажмите «COOL» и «+» одновременно на 3 секунды, вы услышите 8 раз звуковой сигнал, потом будет 2-х секундная пауза и снова два звуковых сигнала. Перезагрузка Wi-Fi модуля завершена.

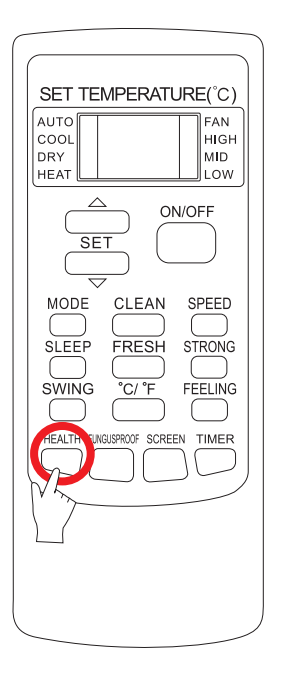

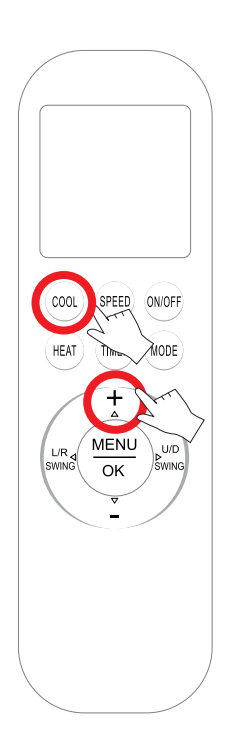

### **Подключение смартфона, планшета или другого мобильного устройства**

Активируйте функцию Wi-Fi на мобильном устройстве и подключитесь к домашней сети.

**Внимание:** Роутер должен быть обязательно подключен к сети Интернет. Роутер не идет в комплекте с кондиционером.

После установки приложения на мобильное устройство настройте совместную работу с кондиционером, следуя инструкции:

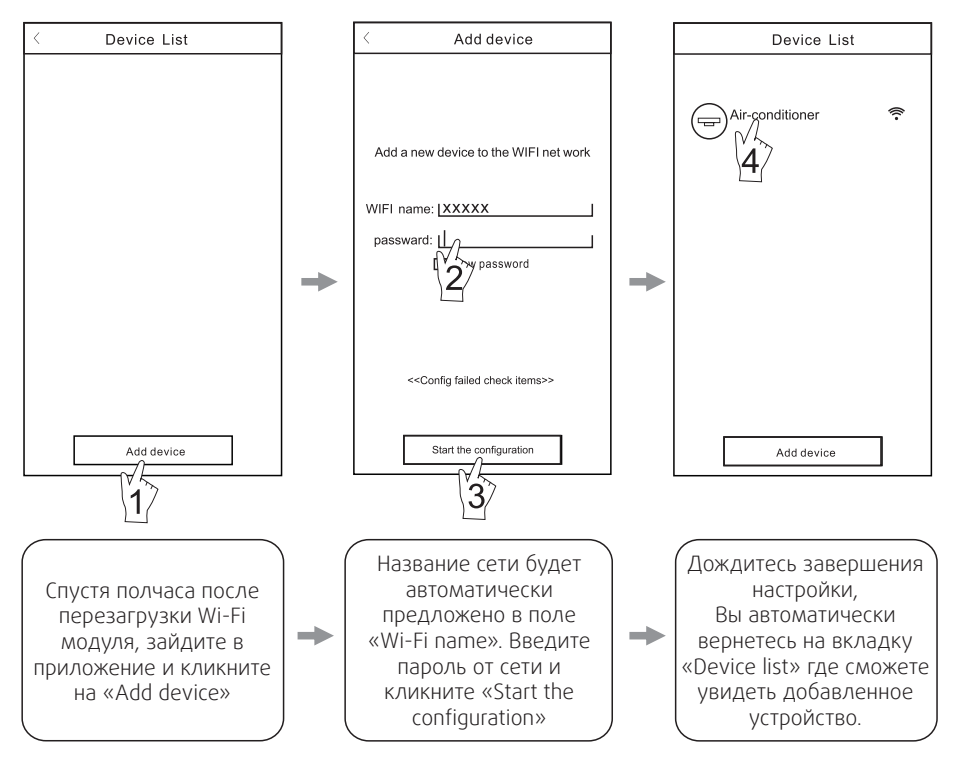

#### **Внимание:**

- 1. При первой настройке или при подключении к роутеру, или при изменении точки доступа, убедитесь что мобильное устройство подключено к той же самой сети для сопряжения устройств.
- 2. Если настройка не удалась, нажмите «Config faild check items» для просмотра отчета об ошибках прежде чем перенастраивать устройство.

После успешной настройки, нажмите на соответствующее название кондиционера для перехода в меню управления устройством.

### **Управление устройством**

#### **1. Изменения и блокировка устройств**

- В интерфейсе «Device List» нажмите и удерживайте более 0,5 секунд (для Android) или просто нажмите (для iOS) на иконку устройства для изменения названия этого устройства.
- Вы можете менять имя и иконку для идентификации разных устройств.
- Для блокировки устройства просто нажмите «Locking device». Если вы активировали блокировку устройства, никто из других пользователей не сможет подключиться и управлять этим устройством. После настройки имени, иконки и блокировки устройства нажмите «Save» для сохранения заданных настроек.

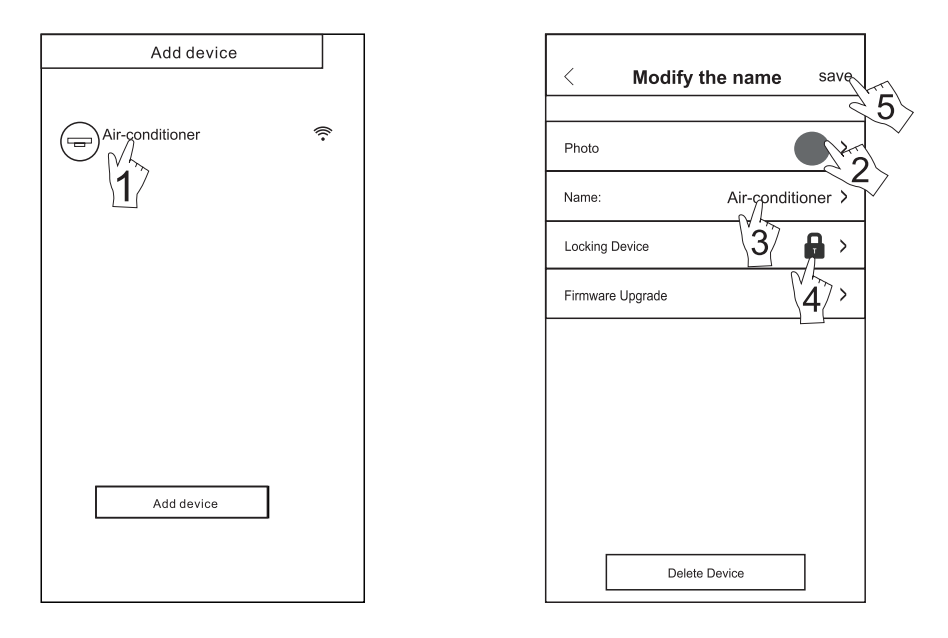

#### **2. Удаление устройства**

Для Android: Нажмите «Delete device» во вкладке «Modify the name». Для iOS: Перелистните над «AC name» влево на «Device List» и нажмите «Delete».

#### **3. Дистанционное управление через роутер**

Когда роутер подключиться к сети Интернет, активируйте GPRS на мобильном устройстве это позволит управлять кондиционером удаленно.

# **Другое**

- 1. Разработчики приложения предоставляют справочную информацию по работе приложения в AppStore и PlayMarket.
- 2. В связи с появлением ошибок и постоянным улучшением работы приложения оно обновляется. Обновление можно скачать AppStore и PlayMarket.
- 3. В связи с обновлениями данная инструкция носит справочный характер и может изменяться.

### **Приложение А. Конфигурация ошибок**

- 1. Проверьте, отображается ли иконка Wi-Fi на панели внутреннего блока при настройке подключения. Если нет, обратитесь в сервис.
- 2. Убедитесь, что мобильное устройство подключено к роутеру домашней сети. Отключите мобильный интернет на мобильном устройстве для сопряжения с домашней сетью.
- 3. Убедитесь, что вы перезагрузили Wi-Fi модуль перед настройкой.
- 4. Проверьте имя домашней сети, рекомендуем не использовать пробелы и нелатинские буквы в имени сети.
- 5. Проверьте пароль от домашней сети. Он не должен быть больше 32-х знаков, рекомендуем не использовать пробелы и нелатинские буквы в пароле.
- 6. Убедитесь, что вы вводите правильный пароль от домашней сети: Вы можете предварительно посмотреть пароль перед подтверждением настройки подключения.

#### www.systemair.com www.systemair-ac.ru

Апрель 2022